# Kom igång med bredbandet

# Slå igång din CPE / Tjänstefördelare

När du slår igång den på strömbrytaren kommer den att uppdatera sig själv, det kan ta en stund första gången, 5-10 minuter. När den är klar ska den lysa grönt.

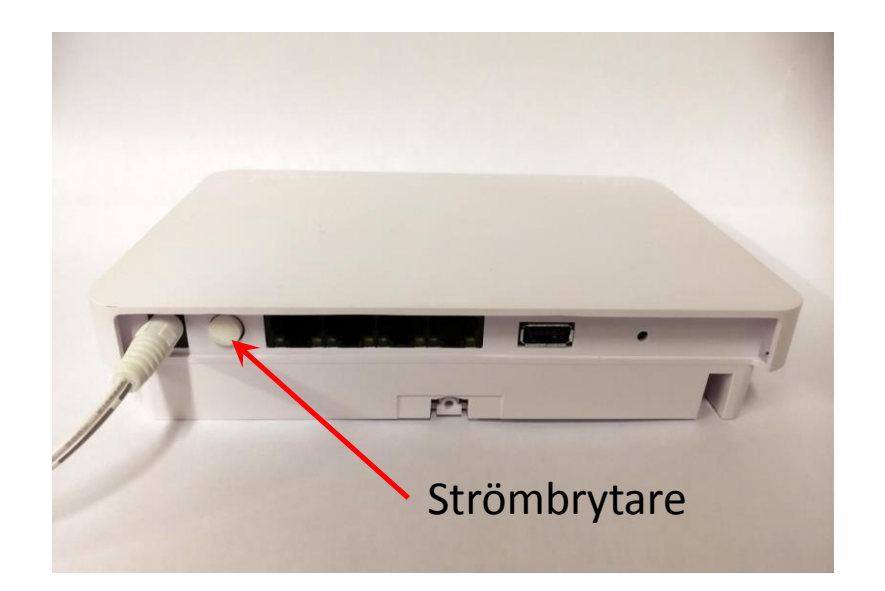

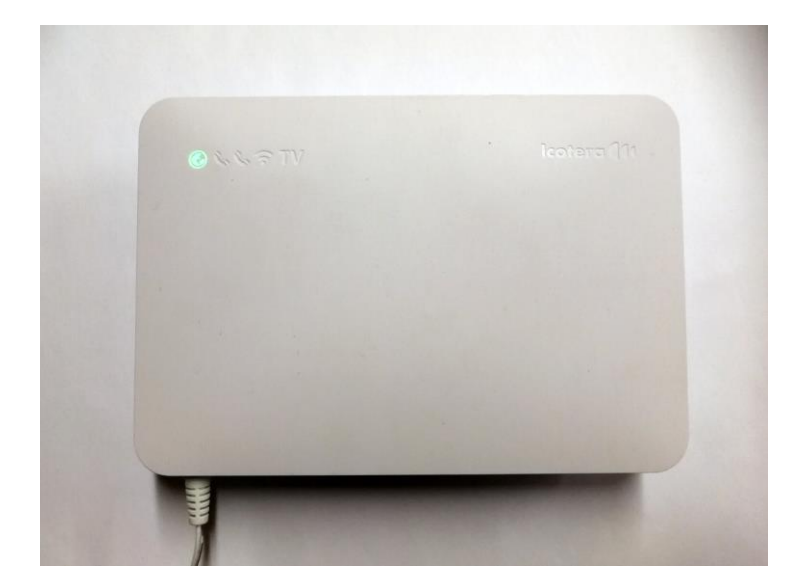

# Koppla in din dator

Koppla in din dator eller router med en TP-kabel i port 1. Starta din webbläsare och försök surfa någonstans. Du kommer då till Självregistreringsportalen där du sedan väljer tjänsteleverantör. (Port 2 används för TV)

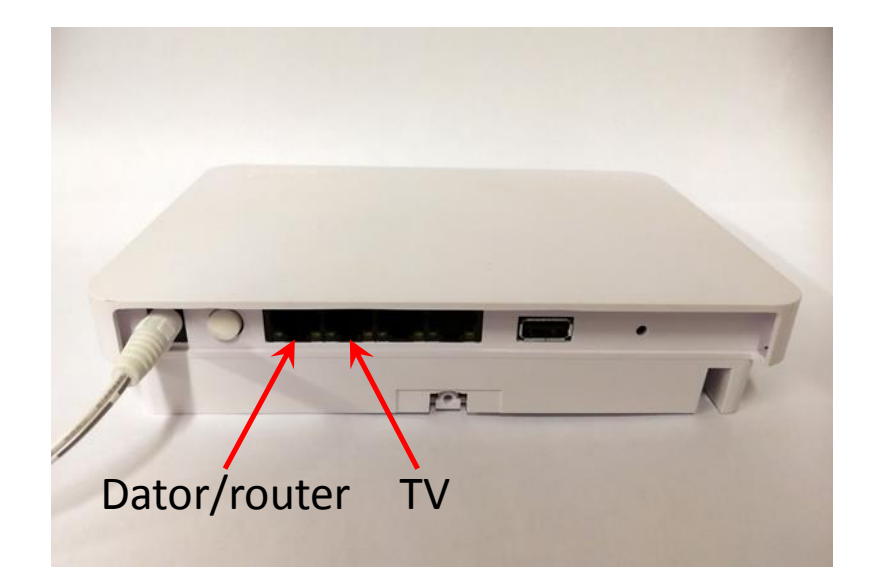

#### Självregistreringsportalen Välj internet eller TV

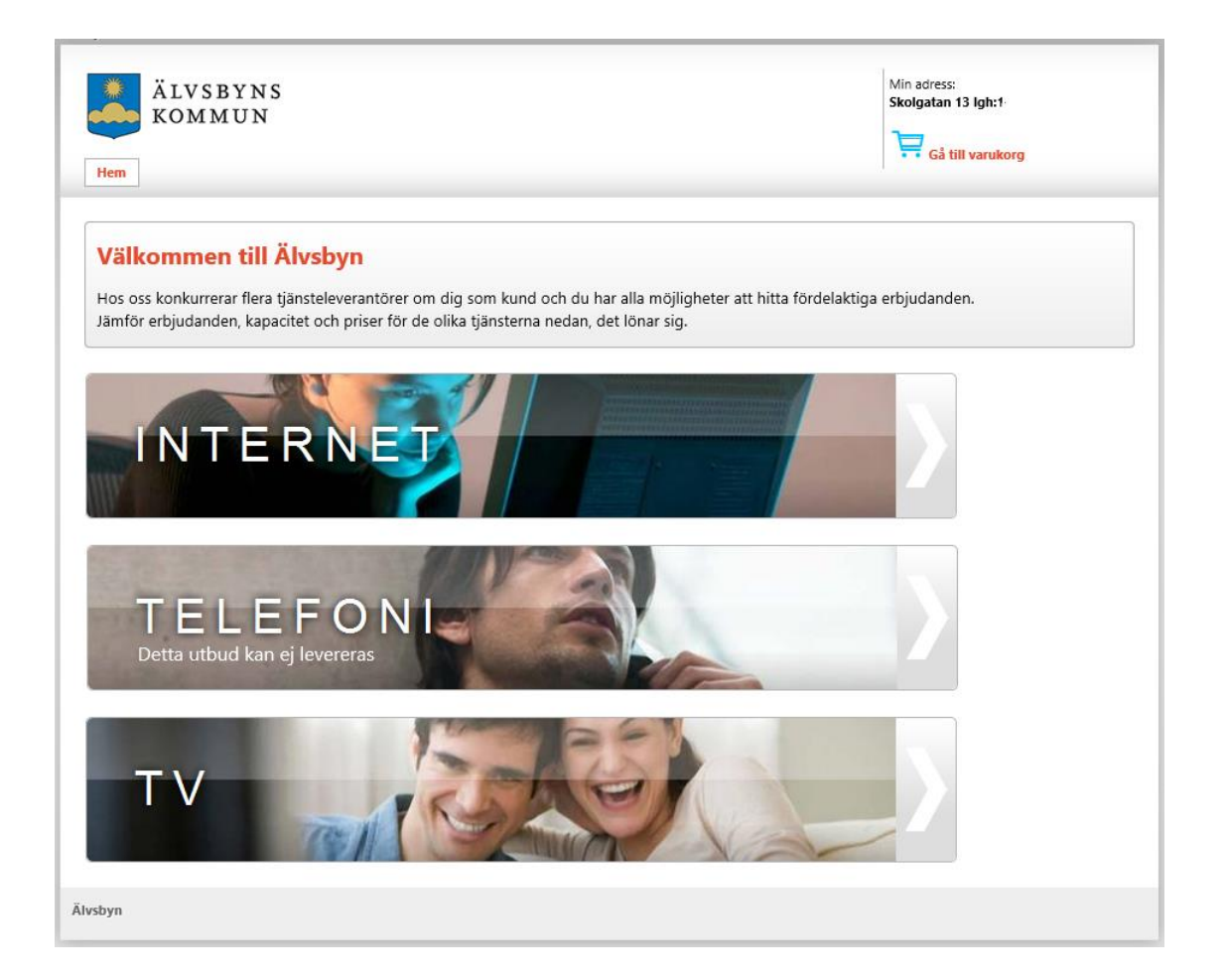

# Jämför och välj tjänst

(På bilden visas bara en liten del av alla tjänster som finns att välja mellan)

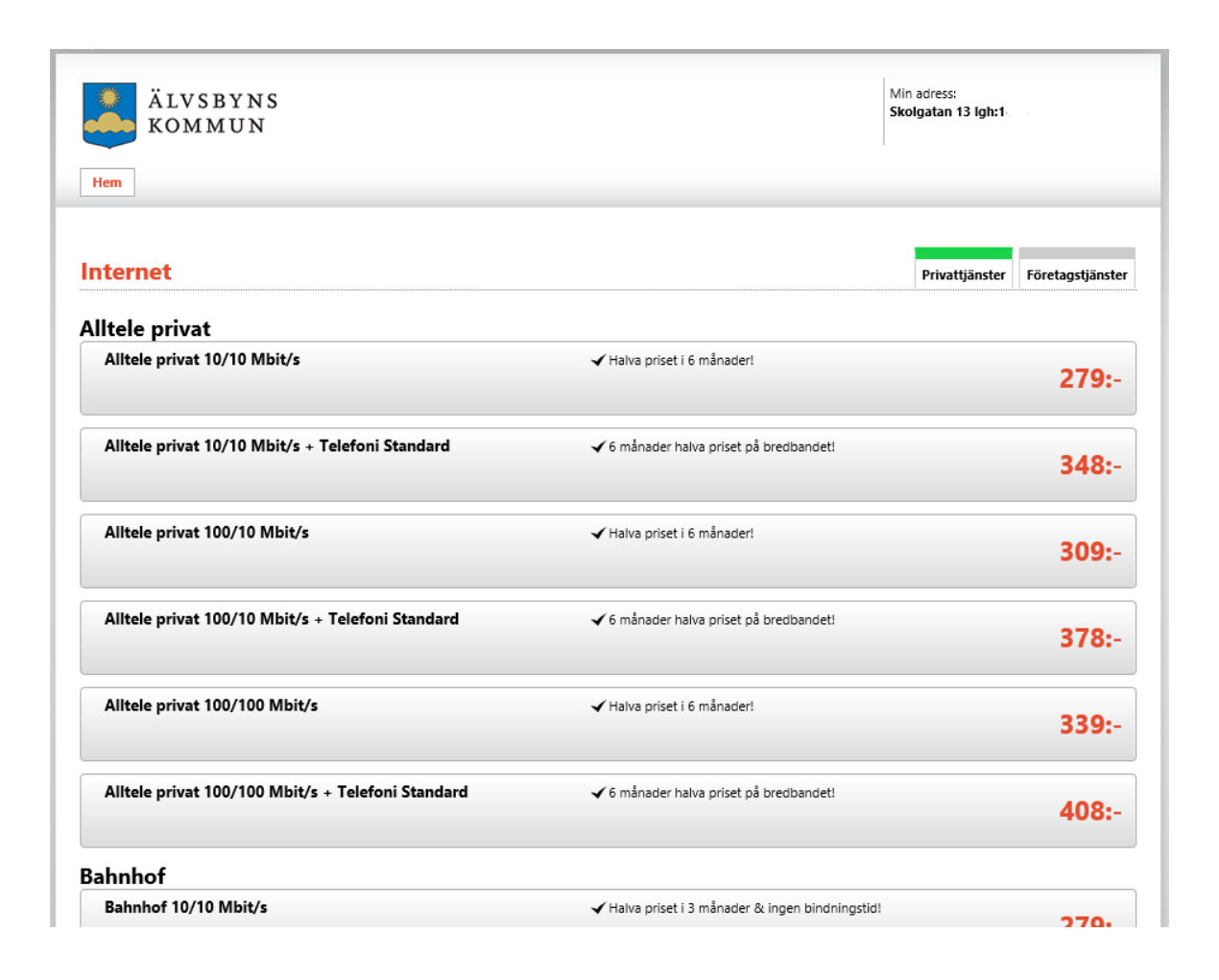

#### Läs mer om den tjänst du valt …och lägg den sedan i varukorgen

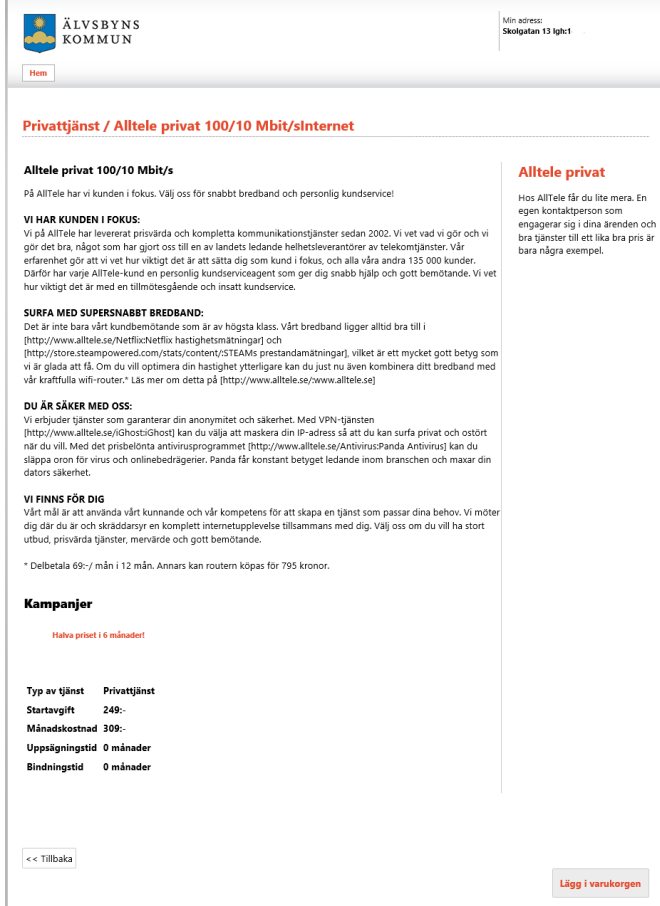

### Granska uppgifterna …och gå vidare

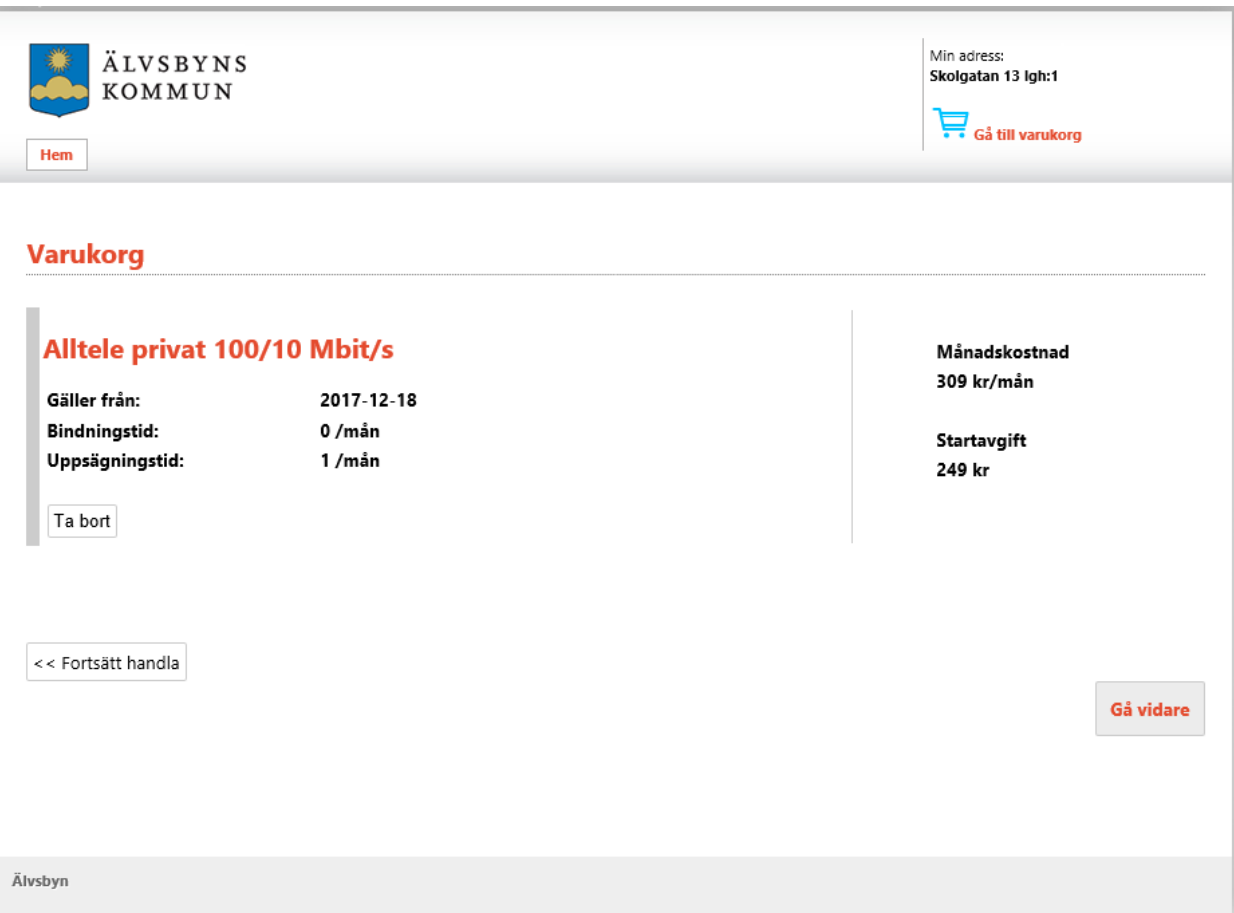

### Fyll i personuppgifter och fakturaadress

Leveransadress är förifylld och går inte att ändra (men kontrollera att alla uppgifter är korrekta). Klicka "Granska och bekräfta"

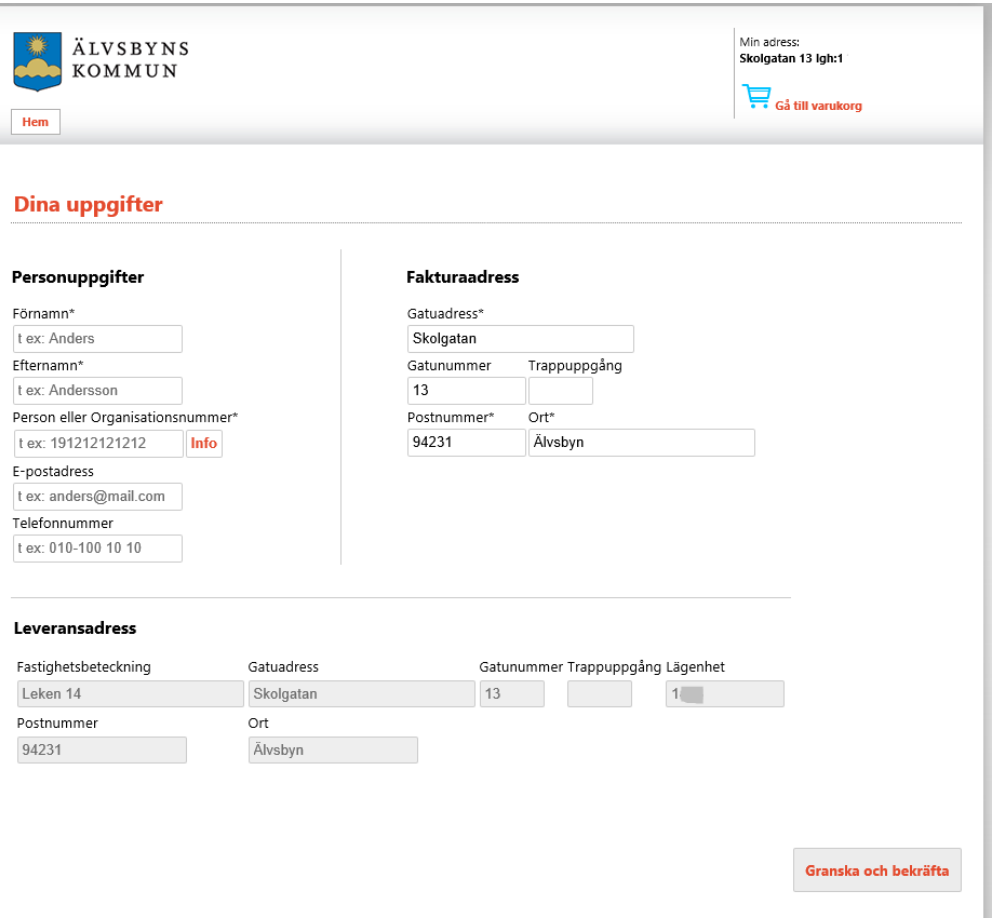

#### Granska och bekräfta Klicka "Bekräfta beställning" för att beställa

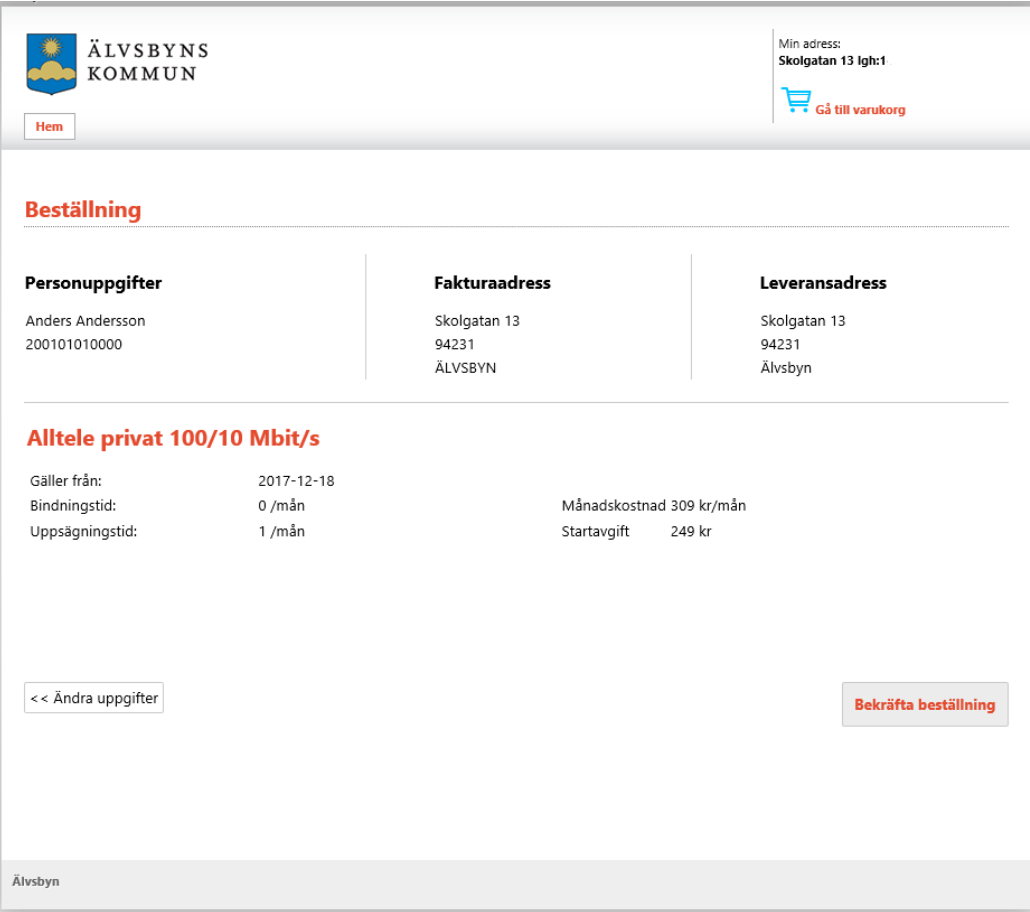

## Beställningen klar

Det kan ta några minuter innan tjänsten kopplas in och du kan börja använda din internetuppkoppling.

Har du beställt TV skickas det ut en TV-box. När fått och kopplat in den kan du se TV.

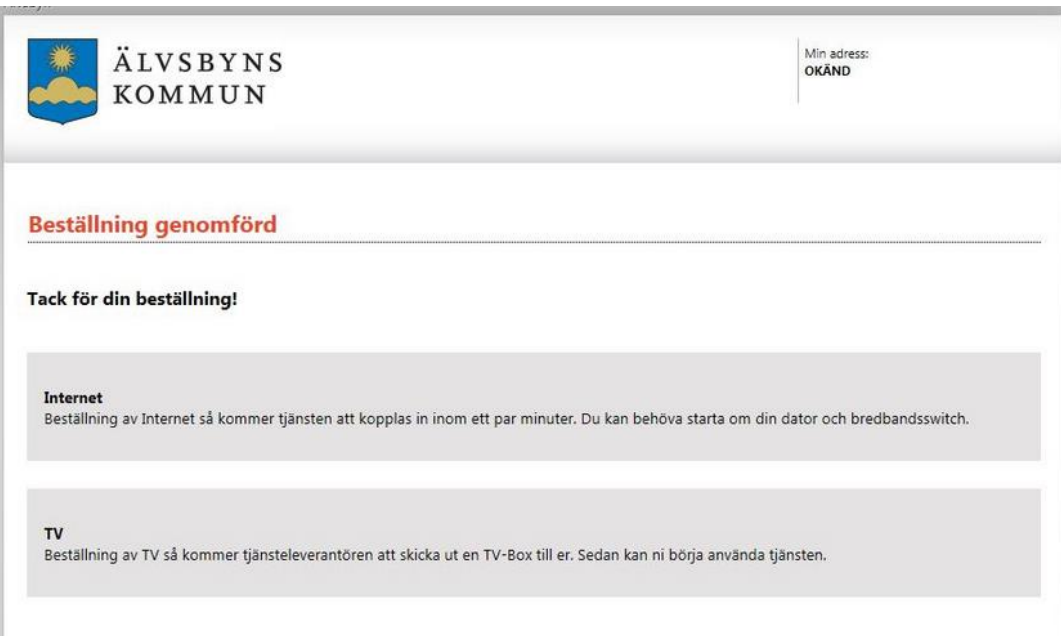

#### Kontaktuppgifter till tjänsteleverantörer (Dagsaktuella adresser hittar du även på http://alvsbynet.se)

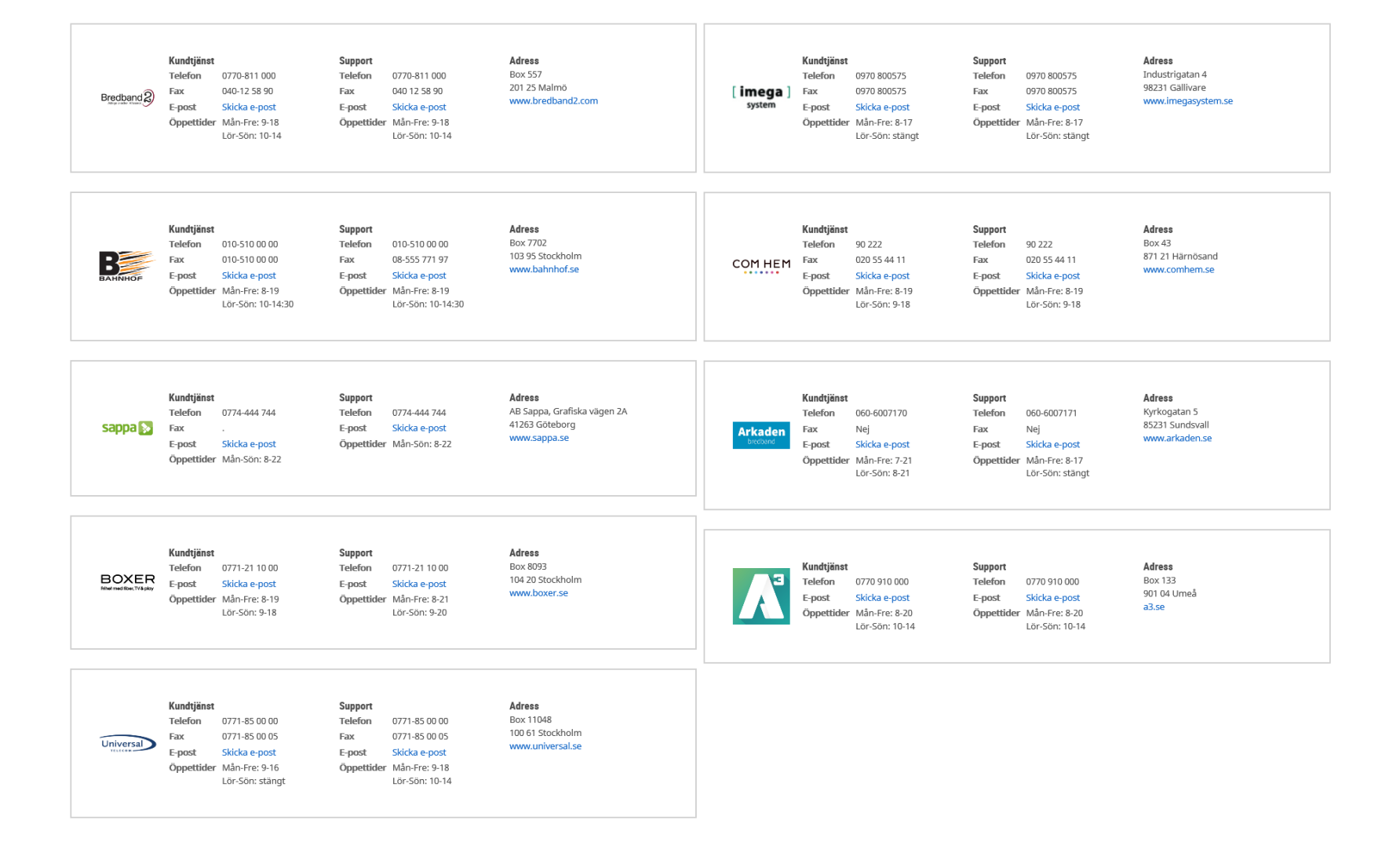

# Älvsbyns Stadsnät

#### [http://alvsbynet.se](http://alvsbynet.se/)

Älvsbyns stadsnäts huvudsida. Hit går du om du vill byta tjänster eller leverantör, om du vill se driftstatus eller om du vill komma i kontakt med din tjänsteleverantör. OBS! Du felanmäler alltid direkt till din tjänsteleverantör!

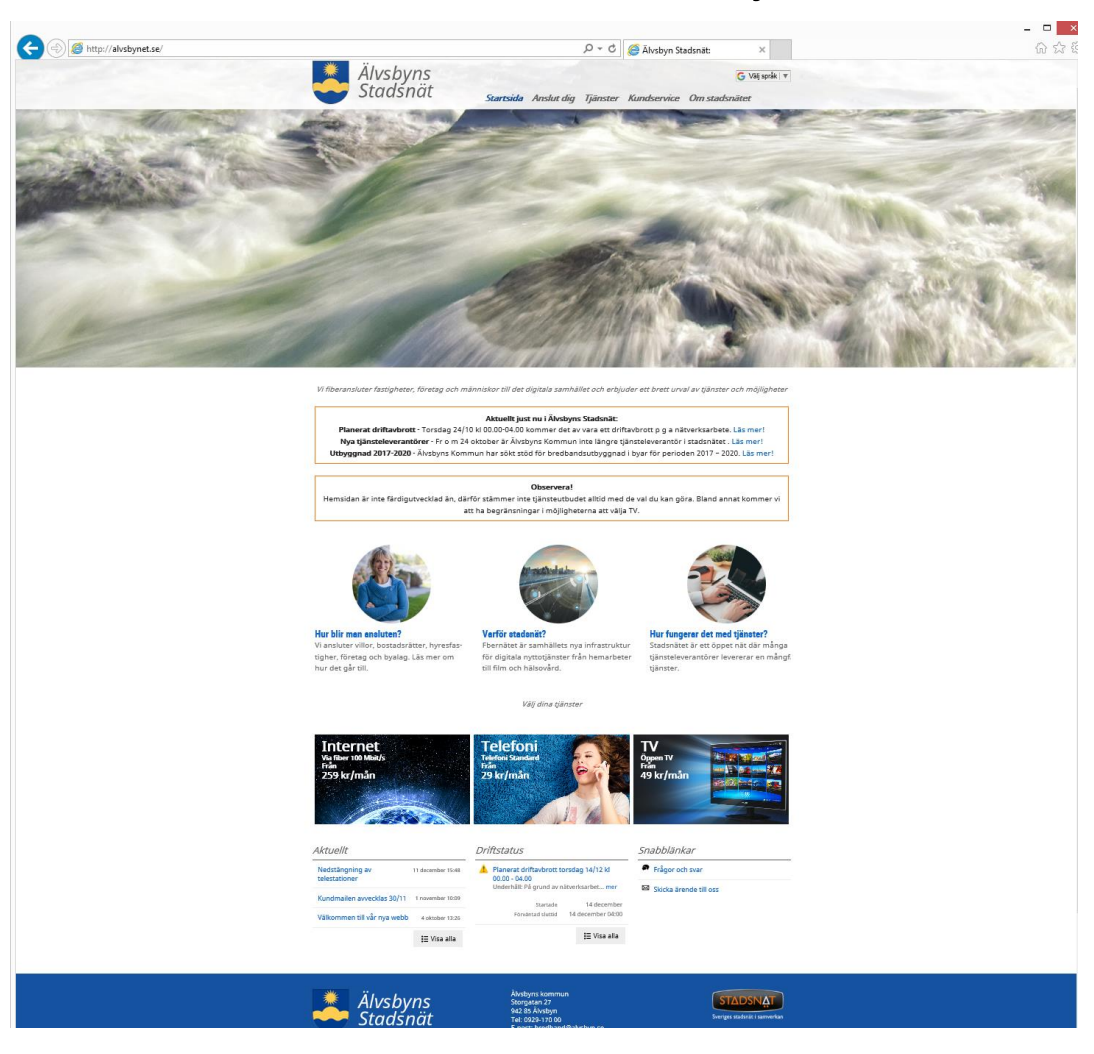

# Felsökning - CPE

• "Jordklotet" på CPE'n lyser rött.

- Den har inte kontakt med nätet. Slå av/på den med strömbrytaren. Det kan ta 5-10 minuter innan den startat om och under tiden blinkar den lite olika. När den är klar ska den lysa fast grönt.

- Den är helt släckt, ingenting lyser.
	- Kontrollera strömmen och att den är påslagen.

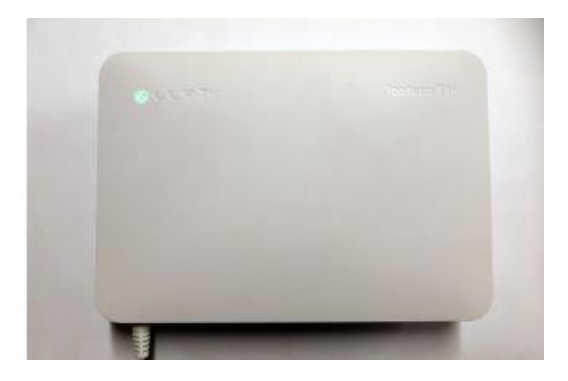

# Felsökning - dator

- Starta om datorn.
- Kontrollera att nätverkskabeln (TP-kabeln) mellan CPE'n och datorn är hel och ansluten och att länk-lamporna på uttaget tänds.
- Kontrollera att nätverksuttaget på datorn är aktiverat.
- Kontrollera att datorn är inställd på DHCP-tilldelad IP-adress och DNS.

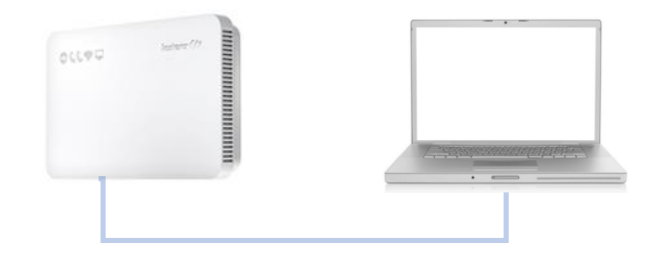

# Felsökning – router

- Starta om routern.
- Kontrollera att nätverkskabeln mellan CPE och router är hel och ansluten och att länk-lamporna tänds. Nätverkskabeln ska vara ansluten till routerns WAN-port.
- Kontrollera att routern är inställd på DHCP-tilldelad IP-adress samt DNS.
- Kontrollera att datorn kan ansluta till routerns WiFi-nät och att kommunikationen mellan dator och router fungerar.
- Är man osäker om WiFi-anslutningen fungerar kan man koppla in datorn med en nätverkskabel på en av routerns switch-portar (om den har sådana)

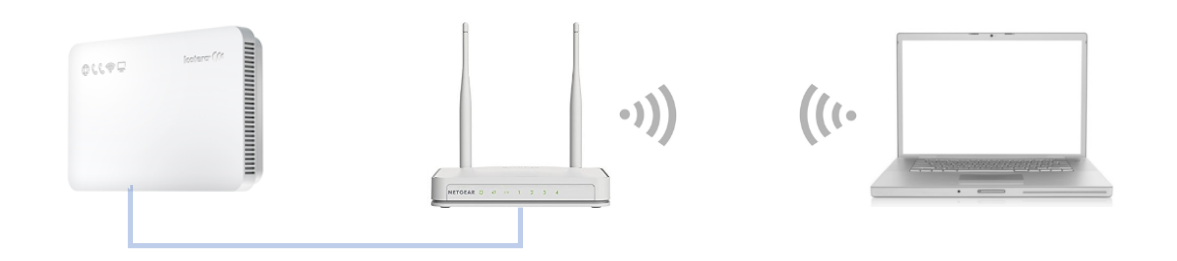